## **Synergistic Office Solutions, Inc.**

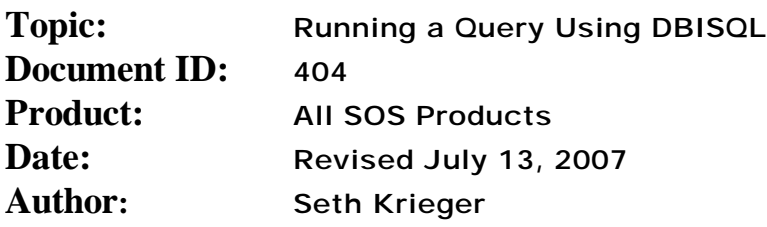

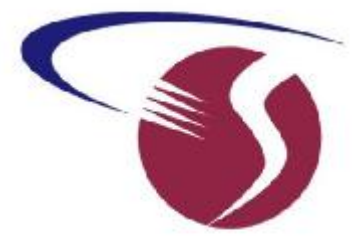

1. First, it is necessary to configure your user ID in the Admin Module (Users and Passwords) to allow access from 3rd party products (Access tab option "Grant read-only access from non-SOS products"). If you are not cleared for this type of access, you will have to ask a user with full access to run the query for you. You cannot run queries with the "SUPER" ID; it must be another ID that has the "Grant read-only access" option enabled.

2. Launch the ISQL utility by doing **Start** > **Programs** > **SOS Applications** > **DBISQLC**. (In Release 2005 and later, DBISQLC is supplemented by a somewhat different version called DBISQLG.)

3. When prompted, type your SOS ID and password in the appropriate fields on the LOGIN tab, then next to *ODBC Data Source* select "SOSDATA" and click **OK**.

4. A screen with multiple windows will open. Type your query in the *Command* (DBISQLC) or *SQL Statements* (DBISQLG) window and click the **Execute** button (or press <F9> in either version).

**DBISQLC in SOS Releases through 2004. Execute your query with the button indicated.**

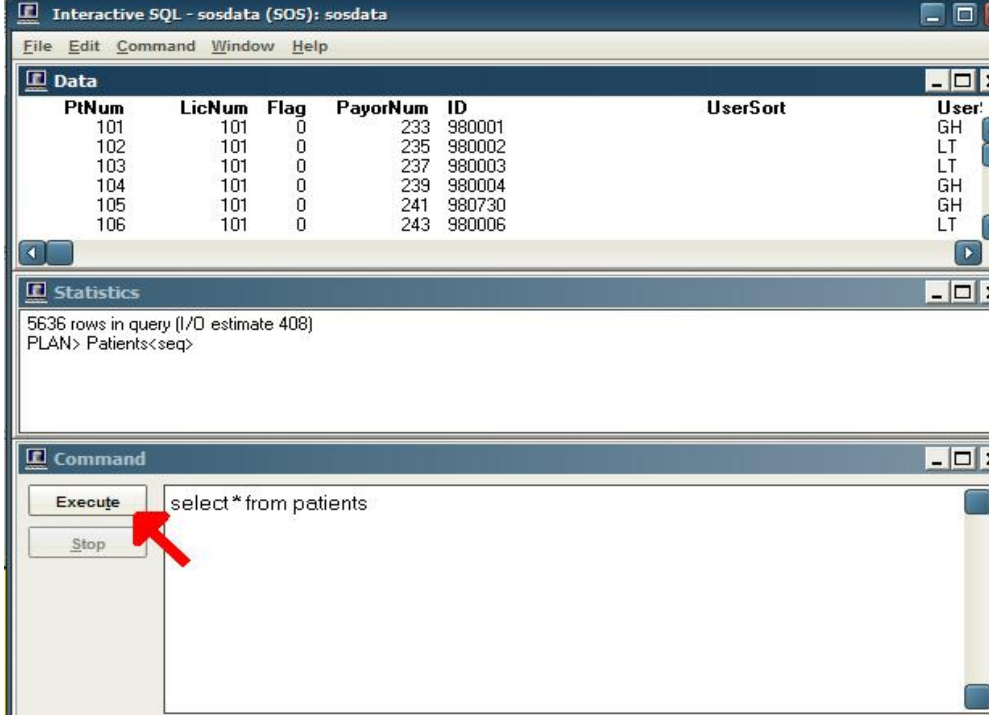

**DBISQLG in SOS Release 2005 and later. The red arrow is pointing to the "execute" icon.**

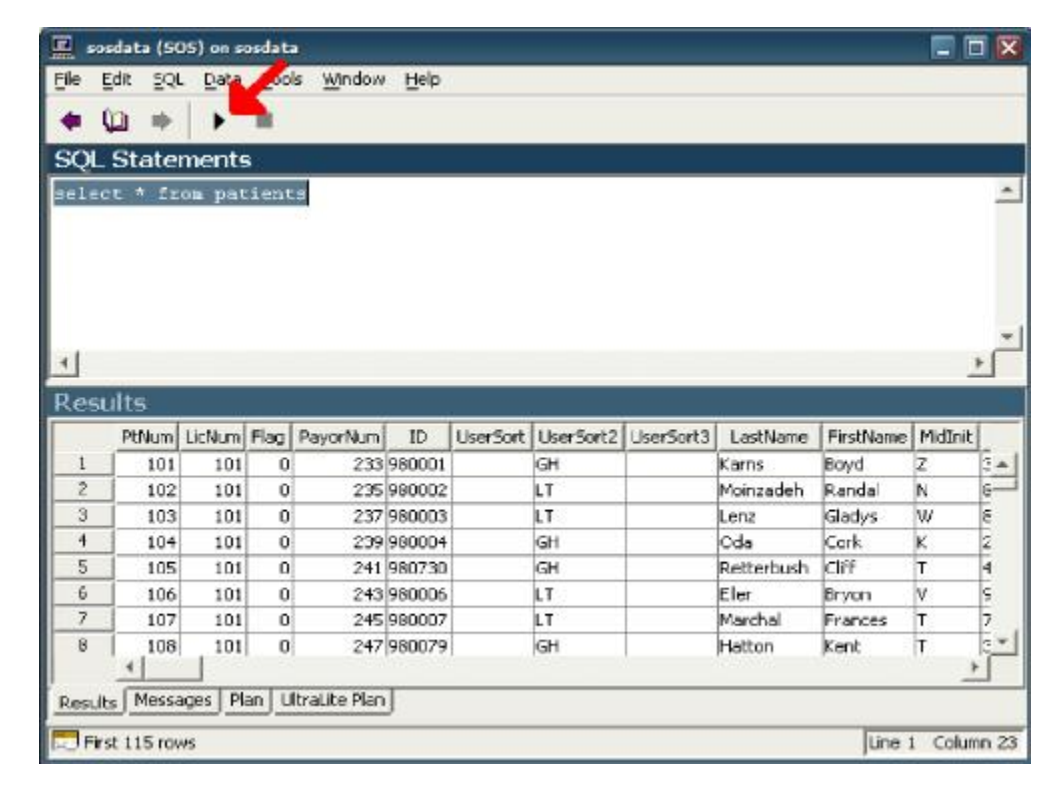

If you want to save the results of your query in a file, add a semicolon, then an OUTPUT statement to the query. The following simple query creates a list of patients along with their email addresses and saves it in a spreadsheet file in the SOS folder called "pt-emails.wks". This "LOTUS format" file can be opened, manipulated, and printed using Microsoft Excel or Lotus 1-2-3:

```
SELECT lastname, firstname, email
FROM rv_patients
ORDER BY lastname, firstname
; OUTPUT TO c:\sos\pt-emails.wks FORMAT LOTUS
```
You are not limited to spreadsheet output, by the way. In the example above, the results are output in spreadsheet format because of the keyword LOTUS after FORMAT. By changing the keyword, you can choose from an assortment of output file formats. Among the formats available for your query results are the following:

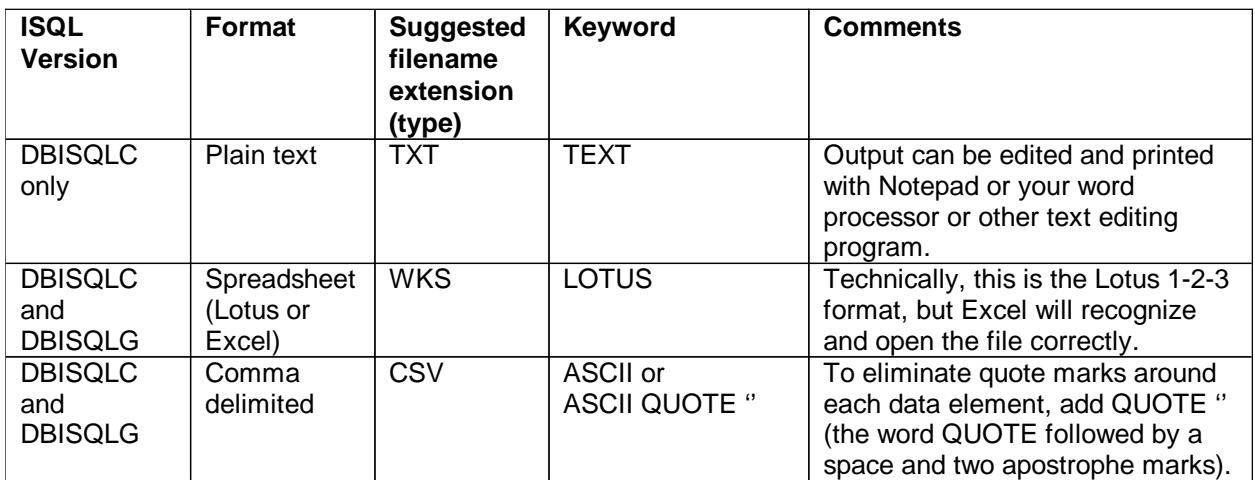

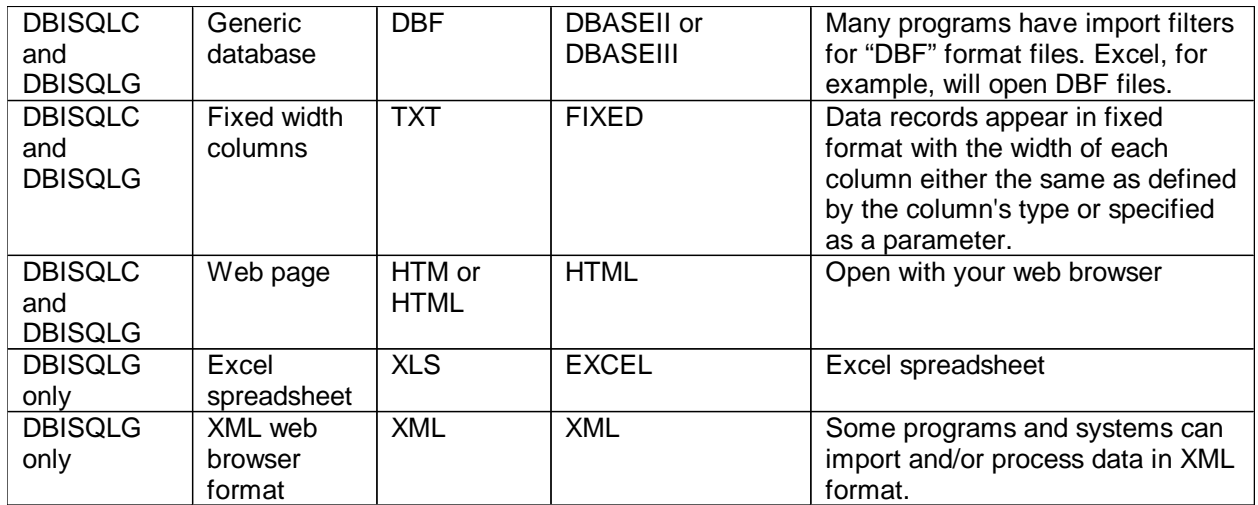

6. You can save this query with a name by clicking **File > Save** and run it whenever you want by opening DBISQLC or DBISQLG and clicking **File > Open** to recall it. By convention, queries like this are given names ending in **SQL**, like EMAILS.SQL, for example. I would suggest that you save it in your SOS folder so you don't lose it. If you really want to get fancy, you can create a shortcut on your desktop to run your query with one double click (plus typing in your ID, etc. when prompted):

"C:\SOS\ASA\Win32\DBISQLC C:\SOS\EMAILS.SQL" (SOS Release 2004 and earlier), or

"C:\SOS\ASA\Win32\DBISQLG C:\SOS\EMAILS.SQL" (SOS Release 2005 and later),

Documents you may find helpful include the rather dated, but still relevant, annotated data dictionary:

<http://www.sosoft.com/files/downloads/sosddct.pdf>

and a set of entity diagrams showing links among tables for the most commonly used data:

<http://www.sosoft.com/files/downloads/sosdpics.pdf>

It is most important that you review the final chapter (Accessing SOS Data from Other Programs) in sostech.pdf, located in your SOS folder. This chapter explains the basics of the database organization. You will be lost in doing anything beyond the simplest queries without that foundation.